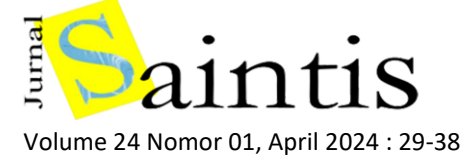

*Quantity Take Off Analysis Using the Building Information Modeling in the Palangka Raya Health Polytechnic Building Structural Work*

> Zakaria Rugas<sup>1,</sup>, Rudi Waluyo<sup>1\*</sup>, Almuntofa Purwantoro<sup>1</sup> *<sup>1</sup> Fakultas Teknik, Jurusan Teknik Sipil, Universitas Palangka Raya*

\* Penulis korespondensi : rudiwaluyo@jts.upr.ac.id Tel.: +62-821-5842-6142 Diterima: Apr 21, 2024; Direvisi: Apr 28, 2024 ; Disetujui: Apr 29, 2024 DOI: 10.25299/saintis.2024.vol24(01).16561

#### **Abstrak**

Perkembangan dunia konstruksi yang semakin maju menuntut semua pihak yang terlibat dalam proyek konstruksi untuk mencari solusi yang tepat dalam menyelesaikan proyek konstruksi secara efektif dan efisien. Salah satu aspek penting dalam sebuah proyek konstruksi adalah perhitungan volume, karena kesalahan dalam perhitungan ini dapat menyebabkan kerugian yang besar. Sebelum adanya metode building information modeling (BIM), metode konvensional yang umum digunakan adalah dengan menggunakan gambar CAD dan perangkat lunak *Microsoft Excel* untuk melakukan perhitungan volume. Namun, metode konvensional ini memakan waktu yang cukup lama karena dilakukan secara manual. Metode BIM memiliki kelebihan dalam menghemat biaya, waktu, dan tenaga karena memungkinkan perencana untuk mengelola data secara presisi dan detail dalam permodelan 3D bangunan serta menghitung *quantity take off*. Penelitian ini bertujuan untuk membuat model struktur 3D dan menghitung *quantity take off* pada volume pekerjaan dan material bangunan Gedung Poltekkes Kota Palangka Raya dengan menggunakan metode BIM. Penelitian dilaksanakan pada gedung tersebut dengan menggunakan data sekunder yang didapat dari konsultan perencana. Hasil penelitian menunjukkan bahwa perancangan dan pemodelan bangunan menggunakan BIM dengan menggunakan perangkat lunak *Autodesk Revit* dapat mempermudah perancangan karena model tersebut memuat informasi dan detail tentang bangunan tersebut. Metode BIM juga mampu menghitung *quantity take off* hingga detail volume material. Perhitungan quantity take off dengan menggunakan metode BIM menunjukkan selisih rata-rata sebesar 11,38% dibandingkan dengan metode konvensional, membuktikan bahwa perhitungan dengan metode BIM mampu meminimalisir kesalahan perhitungan.

**Kata Kunci:** *Building Information Modeling, Quantity Take Off, Autodesk Revit*

#### *Abstract*

*The advancing world of construction demands all parties involved in construction projects to seek effective and efficient solutions. Volume calculation is crucial in construction projects, as errors in volume calculation can lead to significant losses. Before the advent of Building Information Modeling (BIM), the conventional method used CAD drawings and Microsoft Excel software for volume calculations, which were time-consuming due to manual processes. BIM offers advantages in cost, time, and labor savings by enabling precise data management and detailed 3D building modeling, including quantity take-off. This research aims to create a 3D structural model and calculate quantity take-off for the work volume and building materials of the Poltekkes Kota Palangka Raya Building using the BIM method. The study was conducted at the Poltekkes Kota Palangka Raya building using secondary data obtained from planning consultants. The findings indicate that designing and modeling buildings using BIM with Autodesk Revit software facilitates design processes due to the detailed information included in the model. BIM methods can accurately calculate quantity take-off, including detailed volume material calculations. Quantity take-off calculations using the BIM method showed an average difference of 11.38% compared to conventional methods, demonstrating that BIM can minimize calculation errors.*

*Keywords: Building Information Modeling, Quantity Take Off, Autodesk Revit*

#### **PENDAHULUAN**

Dunia Konstruksi yang semakin maju menuntut semua pihak yang terlibat dalam proyek konstruksi untuk mencari solusi yang tepat dalam menyelesaikan proyek konstruksi secara efektif dan efisien. Di dalam sebuah proyek konstruksi perhitungan volume merupakan hal yang penting. Apabila terjadi kesalahan dalam perhitungan volume maka akan terjadi kerugian yang sangat besar [1].

Dalam proyek konstruksi, estimasi biaya memegang peranan penting dalam perancanaan

sebuah proyek konstruksi. Oleh karena itu, perencanaan estimasi biaya memerlukan ketelitian dalam perhitungannya. Untuk mendapatkan estimasi biaya tersebut diperlukan perhitungan dari harga satuan pekerjaan dan dikalikan dengan besarnya volume atau *quantity take off* dari pekerjaan tersebut [2].

Salah satu metode yang efektif dan efisien yang digunakan dalam perencanaan proyek konstruksi adalah dengan menggunakan *Building Information Modeling*. Penggunaan BIM dalam proyek konstruksi memiliki kelebihan seperti dapat menghemat waktu dan juga biaya. Salah satu metode

untuk perhitungan *quantity take off* adalah dengan mengunakan *building information modeling*. Penggunaan BIM pada proyek konstruksi memiliki kelebihan seperti dapat menghemat waktu dan meminimalisasi kesalahan perhitungan. Keakuratan perhitungan juga lebih baik jika dibandingan dengan metode konvensional [3].

BIM adalah konsep atau proses untuk mengelola data konstruksi proyek dalam model 3D yang dinamis dan meningkatkan produktivitas dalam desain bangunan konstruksi. Proses ini menghasilkan data model bangunan[4]. Di dalam penerapannya, BIM dibagi menjadi beberapa level yang dapat divisualisasikan yaitu 3D, 4D, 5D, 6D, 7D, dan 8D. BIM 3D adalah sebuah visualisasi permodelan seperti bangunan, kondisi eksisting, animasi dan *rendering*, 4D mencakup urutan dan penjadwalan material, pekerja, luasan area, dan waktu. 5D mencakup estimasi biaya, *detailing*, *value engineering* serta MEP dan lain-lain. 6D memiliki fokus pada operasional atau fokus pada fasilitas manajemen. 7D memiliki fokus pada biaya siklus hidup, dan yang terakhir adalah 8D yang mencakup *safety building* pada bangunan [5].

*Quantity take off* (QTO) adalah pengukuran skema bangunan atau pekerjaan yang dilakukan di lokasi. Informasi ini dikumpulkan dalam apa yang secara tradisional disebut *bill of quantity*. Daftar volume pekerjaan atau *bill of quantity* (BoQ) merupakan perhitungan daripada volume tiap pekerjaan yang terdapat dalam gambar konstruksi. Perhitungan BoQ ini berfungsi dalam penentuan nilai perkiraan dari suatu pekerjaan konstruksi [6] . QTO memberikan dasar pada perkiraan biaya awal proyek,dalam tahap tender digunakan untuk membantu perkiraan biaya proyek dan durasi pada proyek konstruksi, sebelum tahap konstruksi digunakan untuk merencanakan proyek konstruksi, dan selama tahap konstruksi digunakan sebagai pengendalian biaya proyek . *Quantity take off* adalah tugas penting dalam proses konstruksi yang menjadi dasar untuk tugas lain. Merencanakan *quantity take off* material konstruksi secara detail memerlukan akurasi dalam perhitungan volume pekerjaan. Estimasi QTO sebagai komponen penting yang harus dipertimbangkan dalam penyelenggaraan sebuah proyek konstruksi. QTO ini dapat berupa lumpsum (Ls), panjang  $(m')$ , luas  $(m^2)$ , volume  $(m^3)$ , maupun buah (bh).

Sebelum adanya BIM, metode konvensional untuk perhitungan volume pekerjaan yang dikenal terlebih dahulu adalah dengan menggunakan gambar CAD dan software *Microsoft Excel* untuk melakukan perhitungan volume. Namun metode konvensional ini memerlukan waktu yang cukup lama karena harus menghitung dengan cara manual [7].

Terdapat sebuah *software* komputer pendukung BIM yaitu *Autodesk Revit* yang memudahkan untuk memodelkan bangunan secara 3D dan dapat digunakan dalam melakukan perhitungan *quantity take off* yang merupakan

proses yang penting digunakan pada penyusunan rencana anggaran biaya (RAB).

*Autodesk Revit* digunakan sebagai perangkat lunak BIM dalam penelitian ini. *Autodesk Revit*  adalah perangkat lunak yang secara akurat mengelola semua informasi yang terlibat dalam proses proyek konstruksi. *Autodesk Revit* dapat membuat gambar detail rencana, bagian, perspektif, dan bahkan jadwal dengan memproses rencana proyek dalam format 3D dalam satu file [8].

Pekerjaan Struktural merupakan salah satu pekerjaan yang penting dalam pekerjaan proyek konstruksi yang dapat dianalisis menggunakan konsep BIM dengan menggunakan *software Autodesk Revit* untuk mendapatkan model dalam bentuk 3D [9].

# *Building Information Modeling (BIM)*

*Building Information Modelling* (BIM) merupakan proses dokumentasi yang terdiri dari berbagai informasi tentang fase yang berbeda dari setiap proyek sebagai salah satu proses dokumentasi menyeluruh yang bermanfaat bagi visualisasi dan aplikasi konstruksi seperti estimasi, penjadwalan dan koordinasi desain [10]. BIM adalah sebuah pendekatan kolaboratif yang memungkinkan para profesional konstruksi seperti arsitek, insinyur, kontraktor dan pemilik proyek untuk bekerja sama dalam pemodelan yang terintegrasi. Dengan metode BIM ini memungkinkan para profesional untuk membuat keputusan yang lebih baik dan meminimalkan kesalahan dan biaya yang tidak diperlukan . Dengan memanfaatkan teknologi BIM ini diharapkan para pihak yang terlibat dalam suatu proyek konstruksi dapat merencanakan, merancang, dan mengelola suatu proyek konstruksi dengan lebih efisien, akurat dan dapat meningkatkan *value* pada proyek konstruksi tersebut.

# *Software Autodesk Revit*

*Revit* merupakan software yang mendukung *Building Information Modelling* (BIM) dari *Autodesk*. Beberapa kelebihan software *Autodesk Revit* adalah kemudahan untuk bekerja secara tim (*Worksharing*), merencanakan Anggaran Biaya (RAB)/BoQ (*Schedule*). Komponen parametrik (*Family*), *material Take Off*, dan terkoneksi antar *software Autodesk* [11] . Revit memungkinkan penggunanya untuk membuat sebuah model digital 3D yang terintegrasi dari bangunan atau infrastruktur yang akan dibangun atau direnovasi lalu mengeluarkan *output* berupa *quantity take off* pada volume pekerjaan bangunan tersebut. Revit sering diunggulkan karena integrasi yang kuat antara pemodelan 3D dan fitur BIM yang komprehensif.

Autodesk Revit adalah aplikasi atau alat program berbasis BIM yang membantu mendokumentasikan proyek dalam model 3D secara lebih realistis. Berikut adalah fitur-fitur lain pada Autodesk Revit [12]:

## 1) *Modelling*

Pemodelan adalah hal yang paling penting pada perencanaan sebuah proyek. Teknologi pemodelan *Revit*, yang berorientasi pada objek, dapat membuat pemodelan lebih mudah dan lebih efisien. Komponen seperti kolom, balok, tulangan, jendela, dan pintu otomatis dapat dipilih (*family*), sehingga sebagai *modeler* hanya perlu memasukkan spesifikasi yang diperlukan sesuai dengan desain rencana.

2) *Massing*

Dengan menggunakan *massing*, objek yang digunakan untuk menggambarkan bentuk dan geometri suatu bangunan dapat dilakukan dengan lebih sederhana. Tujuan dari *massing* ini adalah untuk menentukan luas, volume, atau dapat diintegrasikan ke dalam aplikasi lain seperti *insight* untuk menganalisis konsumsi energi, pencahayaan, dan lain lain.

3) *Phasing*

BIM sering disebut sebagai aplikasi empat dimensi karena dapat dilihat setiap waktu. Revit dapat melakukan perubahan model sesuai kebutuhan selama fase proyek. Pada setiap fase konstruksi, dapat menentukan komponen mana yang akan terlihat atau disembunyikan.

4) *Grouping*

Revit juga berfungsi sebagai aplikasi yang dapat menampilkan data dalam berbagai format. Model yang dibuat di Autodesk Revit dapat mengatur objek-objek ini dalam satu susunan daftar. Daftar tersebut terintegrasi langsung ke dalam model yang dibuat, sehingga saat mengubah objek juga akan mengubah daftar.

# *Quantity Take Off*

Estimasi volume disebut sebagai *Quantity Take Off* (QTO). Secara umum QTO adalah daftar yang mencakup identifikasi item dan hubungan pada gambar, memperoleh dimensi dan hasil perhitungan satuan pengukuran seperti panjang, luas, dan volume [13].Hasil QTO dapat diukur secara otomatis dari model BIM dengan mengekstraksi data geometris dan informasi dari setiap elemen bangunan. Metode ini disebut dengan BIM-*based quantity take off* [14]. QTO dapat berupa pengukuran skema bangunan atau pekerjaan. Informasi ini dikumpulkan dalam apa yang secara tradisional disebut *Bill of Quantity* (BoQ) [15]. *Quantity take off* dapat membantu dalam meminimalkan kesalahan dalam perhitungan volume dan material dan meminimalkan penggunaan biaya yang tidak diperlukan dan *waste material*.

Penelitian ini bertujuan untuk membuat model 3D bangunan Poltekkes Palangka Raya dan menghitung *Quantity Take Off* pada volume pekerjaan dan volume material. Objek penelitian yang akan ditinjau pada penelitian ini adalah bangunan Gedung Poltekkes Palangka Raya. Alasan mengapa objek ini dipakai pada penelitian ini adalah karena ketersediaan data yang diperlukan dan karena masih banyak proyek pembangunan gedung

yang masih belum menerapkan pengaplikasian *Building Information Modelling* (BIM).

## **METODOLOGI**

Jenis penelitian yang digunakan pada adalah penelitian studi kasus. Penelitian studi kasus adalah penelitian di mana peneliti melakukan eksplorasi secara mendalam terhadap program, kejadian, proses, aktivitas, terhadap satu atau lebih orang. Suatu Kasus terikat dengan waktu dan aktivitas peneliti melakukan pengumpulan data secara mendetail dengan menggunakan berbagai prosedur pengumpulan data dalam waktu yang berkesinambungan [16].

Penelitian ini dilakukan pada proyek pembangunan gedung Poltekkes Layanan Palangka Raya yang berlokasi di Jalan George Obos kota Palangka Raya. Gedung ini telah dibangun pada tahun 2018. Bangunan ini merupakan bangunan dengan struktur beton bertulang yang memiliki 3 lantai. Lokasi ini dipilih karena ketersediaan data dan karena implementasi BIM yang telah diwajibkan pada Peraturan Menteri PUPR No. 22/2018 tentang Pembangunan Bangunan Gedung Negara. Pada peraturan tersebut BIM wajib diterapkan pada Bangunan Gedung Negara tidak sederhana dengan kriteria luas diatas 2000 m2 (dua ribu meter persegi) dan di atas dua lantai.

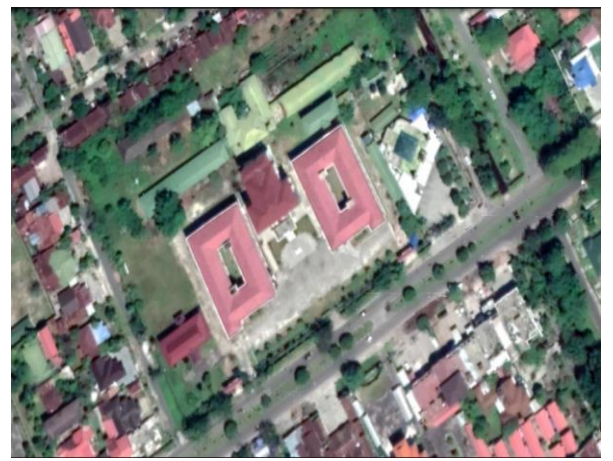

**Gambar 1.** Lokasi Gedung Poltekkes Palangka Raya

Penelitian ini dilakukan dengan menggunakan data sekunder dengan rincian berikut:

- a. Gambar DED (Detailed Engineering Design)
- b. RAB (Rencana Anggaran Biaya)
- c. AHSP 2022 (Analisa Harga Satuan Pekerjaan)
- d. Tabel Berat Besi SNI

Dalam penelitian ini data diolah dengan software Autodesk Revit. Langkah-langkah untuk perhitungan quantity take off menggunakan BIM diawali dengan membuat model 3D dari struktur mulai dari pondasi, sloof, kolom, balok dan plat lantai. Lalu setelah itu dilanjutkan dengan men*setting schedule quantities* dengan *multy categories* dan mengatur *schedule properties* untuk estimasi *quantity take off* untuk menentukan pengukuran apa saja yang akan dimasukkan ke dalam tabel *quantity take off*. Setelah itu dilanjutkan dengan mengeluarkan output berupa *quantity take off* dari *software Autodesk Revit*. Berdasarkan volume dan koefisien material pekerjaan masing-masing komponen struktur bangunan tersebut dilanjutkan dengan menghitung material *take off*. Tahapantahapan penelitian dapat dijelaskan pada bagan alir pada Gambar 2.

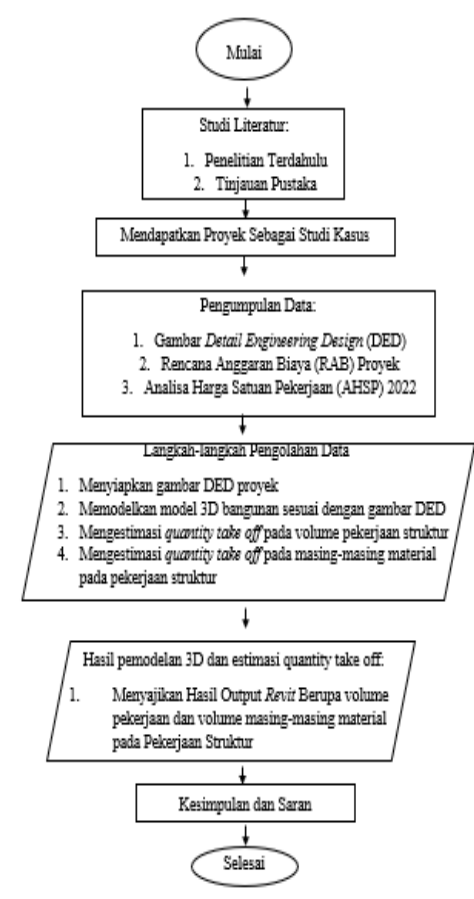

**Gambar 2.** Bagan Alir Penelitian

#### **HASIL DAN DISKUSI**

#### *Data Perencanaan*

Data perencanaan yang digunakan adalah bangunan Gedung Poltekkes Palangka Raya dengan luas total 1.857 m2. Bangunan ini memiliki 3 lantai dengan tinggi antar lantai yaitu 4,2 m.

#### *Permodelan 3D Struktur*

Permodelan struktur pada penelitian ini menggunakan *software Autodesk Revit*. Permodelan ini bertujuan untuk mendapatkan gambar 3D bangunan.

#### *Pembuatan Grid*

Tahapan pembuatan grid ini bertujuan untuk mempermudah peletakkan komponen model bangunan yang akan dibuat. Pembuatan *grid* dimulai dengan memilih *tab structure* lalu memilih menu *grid*, setelah itu menggunakan *tool line* untuk

membuat grid. Hasil *grid* yang telah dibuat dapat dilihat pada Gambar 3.

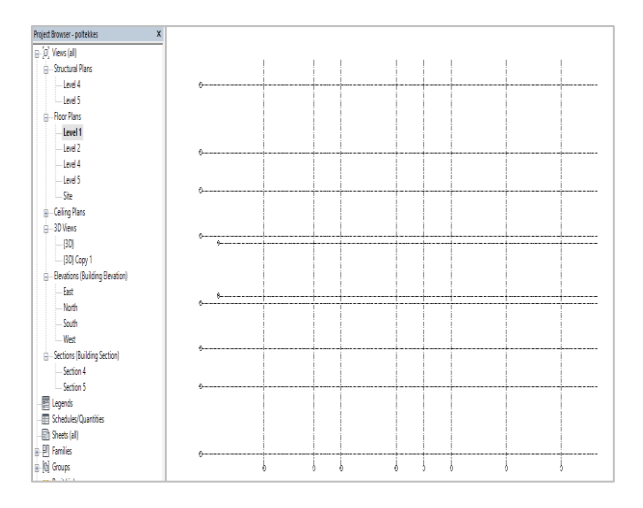

**Gambar 3.** Pembuatan *Grid*

#### *Pembuatan Level*

Pembuatan level bertujuan untuk memberikan elevasi pada setiap lantai pada model bangunan yang akan dibuat. Tahapan ini dimulai dengan memilih *tab structure* lalu memilih *level*, setelah itu memodifikasi elevasi sesuai keperluan. Hasil pembuatan level dapat dilihat pada gambar 4.

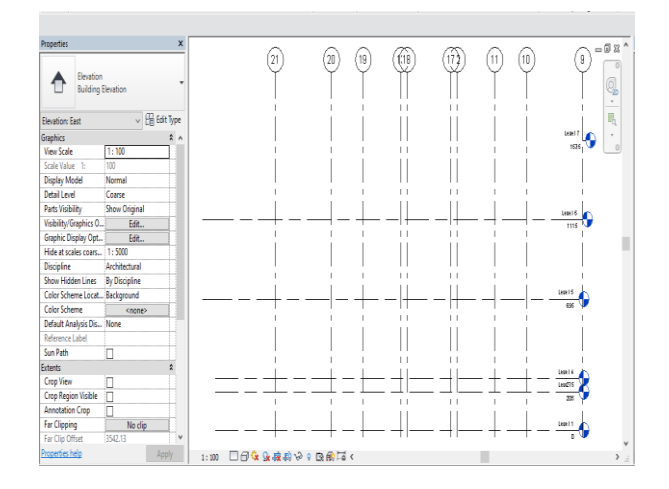

**Gambar 4.** Pembuatan *Level*

## *Pembuatan Struktur Pondasi*

Pembuatan model 3D struktur pondasi pada bangunan Gedung Poltekkes Palangka Raya menggunakan pondasi *pile cap*. Tahapan permodelan dimulai dengan memilih *tab structure* lalu memilih *structural foundations* : *isolated*, setelah itu memilih menu *load family* pada *family library*. Model pondasi yang digunakan adalah *M\_Pile\_Cap\_9- Pile*. Setelah itu pilih menu *properties* untuk mengatur ukuran pondasi sesuai keperluan.

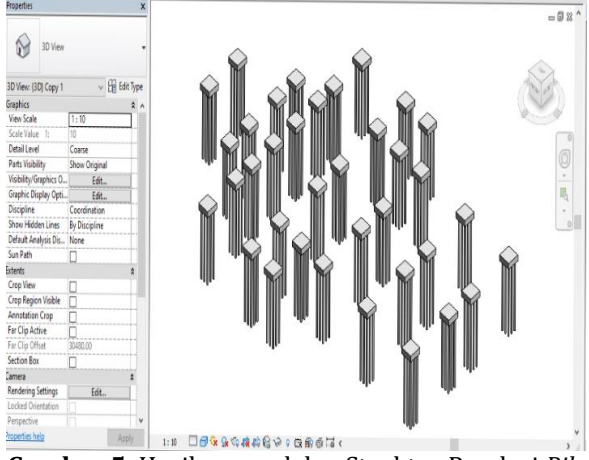

**Gambar 5.** Hasil permodelan Struktur Pondasi *Pile Cap*

Gambar 5 menunjukkan hasil pemodelan pondasi *pile cap*. Ukuran pondasi yang digunakan adalah 150 x150cm, tebal 50 cm dan dengan panjang *pile* 6 m.

## *Pembuatan Struktur Kolom*

Pembuatan struktur kolom dimulai dengan memilih tab structure lalu memilih menu *column*. Pemilihan model kolom dapat dipilih memalui menu *load family* pada *file library*. Jenis model kolom yang digunakan adalah *M\_Concrete-Square-Column*. Setelah itu mengubah ukuran model kolom sesuai keperluan dan meletakkan model pada denah yang telah dibuat sebelumnya. Hasil permodelan kolom dapat dilihat pada Gambar 6.

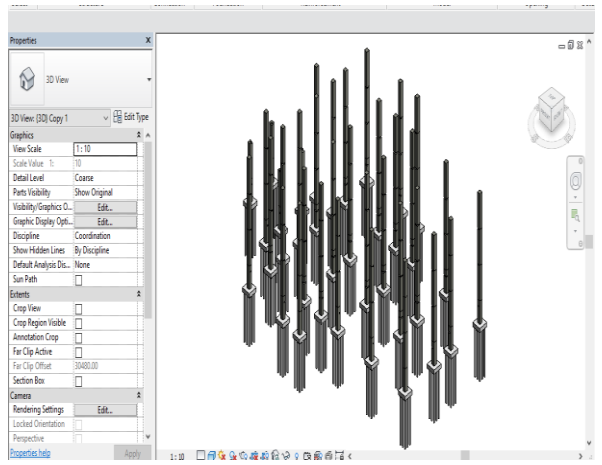

**Gambar 6.** Hasil Permodelan Struktur Kolom

Gambar 6 menunjukkan hasil pemodelan kolom. Ukuran kolom yang digunakan adalah 50 x 50 cm dengan tinggi 420 cm.

## *Pembuatan Struktur Balok*

Pembuatan struktur balok diawali dengan memilih tab structure lalu memilih menu *beam*. Pemilihan model balok yang digunakan dipilih melalui *menu load family* dalam *file library*. Jenis model balok yang digunakan adalah *M\_Concrete-Rectangular-Beam*. Setelah itu mengubah ukuran balok sesuai keperluan dan meletakkan model pada

denah yang telah dibuat. Hasil permodelan balok dapat dilihat pada Gambar 7.

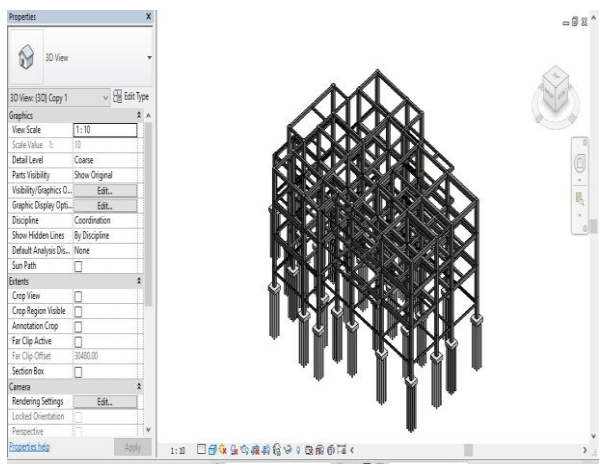

**Gambar 7.** Hasil Permodelan Struktur Balok

Gambar 7 menunjukkan hasil pemodelan balok. Ukuran balok yang digunakan adalah balok 20 x 30 cm, balok 45 x 65 cm, balok 35 x 55 cm, balok 30 x 40 cm, dan balok 30 x 45 cm.

## *Pembuatan Struktur Plat Lantai*

Pembuatan struktur lantai dimulai dengan memilih *tab structure* lalu memilih menu *floor.* Pembuatan struktur plat lantai menggunakan *boundary line*. Kemudian mengubah ukuran plat lantai sesuai keperluan. Setelah itu meletakkan plat lantai pada denah yang telah dibuat sebelumnya.

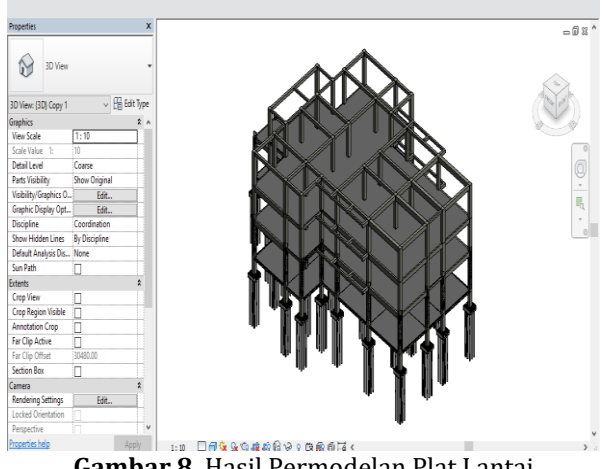

**Gambar 8.** Hasil Permodelan Plat Lantai

Gambar 8 menunjukkan hasil pemodelan plat lantai. Tebal plat lantai yang digunakan adalah 150 mm.

#### *Penulangan Struktur*

Penulangan dilakukan dengan cara menggunakan menu *rebar tools* untuk memodelkan tulangan. Penulangan dimulai dengan membuat potongan dengan *section tools* yang digunakan untuk memotong pondasi secara horizontal dan vertikal. Setelah membuat gambar potongan, maka penulangan dapat dilakukan dengan memilih jenis tulangan dan mengubah diameter tulangan dan jarak penulangan.

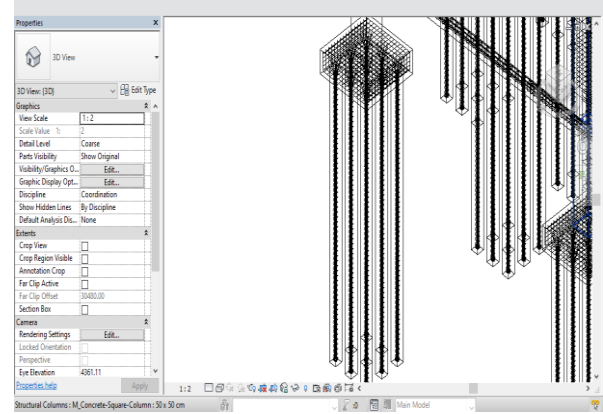

**Gambar 9**. Penulangan Struktur Pondasi *Pile Cap*

Gambar 9 menunjukkan hasil pemodelan penulangan pondasi *pile cap*. Tulangan yang digunakan adalah tulangan D16.

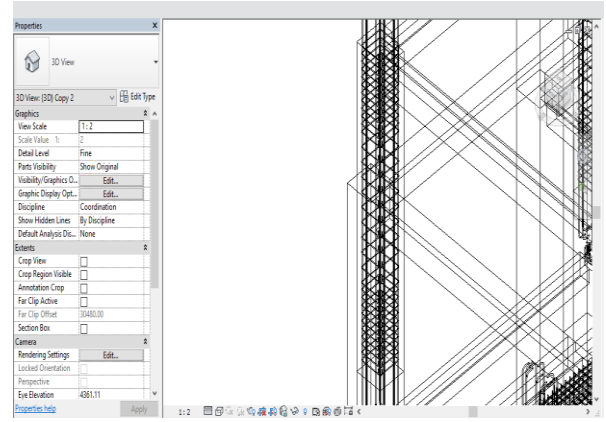

**Gambar 10.** Penulangan Kolom

Gambar 10 menunjukkan hasil pemodelan penulangan kolom. Diameter tulangan pokok yang digunakan adalah tulangan D16 dan untuk beugel menggunakan tulangan Ø10.

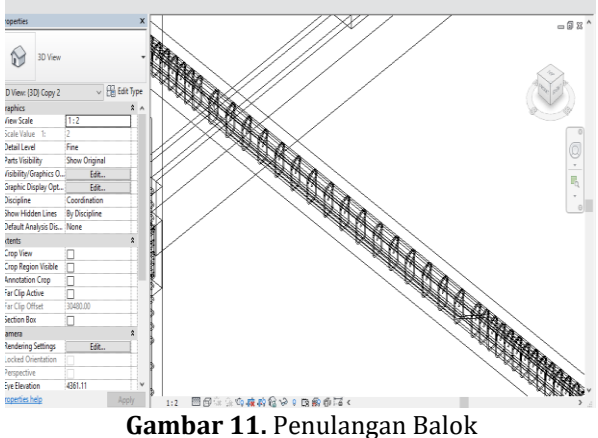

Gambar 11 menunjukkan hasil pemodelan penulangan balok. Diameter tulangan pokok yang digunakan adalah tulangan D13, D16, D19 dan D 22. Sedangkan untuk beugel menggunakan tulangan tulangan Ø10.

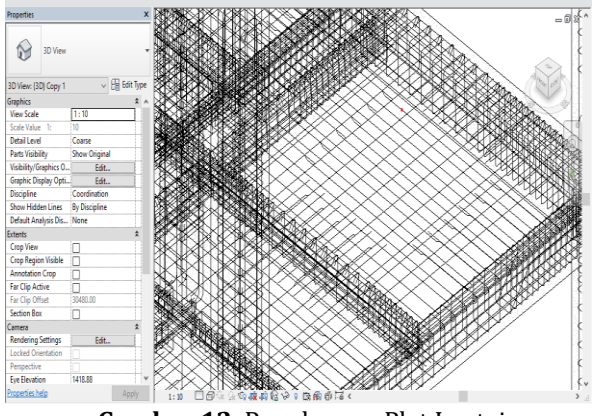

**Gambar 12.** Penulangan Plat Lantai

Gambar 12 menunjukkan hasil pemodelan penulangan plat lantai. Diameter tulangan yang dipakai adalah tulangan Ø8 dan Ø10.

#### *Perhitungan Quantity Take Off*

Tahapan perhitungan volume dan *material take off* dimulai dengan memilih menu *schedules/quantities* pada *tab view* lalu kemudian memilih *category* pada struktur yang akan dibuat yaitu *structural foundations*, *structural columns, structural framing, floors* dan *structural rebar*. Setelah itu pilih parameter yang akan digunakan pada *available fields*. Perhitungan volume yang digunakan adalah *type, count, base level, top level, length*, dan volume. Setelah itu memasukkan parameter baru pada *calculated parameter* dan memasukkan rumus volume yang dikalikan dengan koefisien masing-masing material beton mutu *f'c* = 21,7 MPa (K250) yang bersumber dari AHSP 2022 bagian Cipta Karya No. A.4.1.1.8. Namun satuan untuk perhitungan seperti pasir beton dan kerikil satuannya perlu diubah dari meter kubik menjadi kilogram. Sedangkan untuk pembesian menggunakan berat besi tulangan dari tabel SNI dikalikan dengan panjang pembesian. Setelah itu mengubah *formatting volume* menjadi *calculate totals*. Tabel perhitungan *quantity take off* di bawah memuat volume beserta material beton yaitu semen, pasir beton, kerikil, air dan pembesian. Hasil perhitungan *Quantity Take Off* dapat dilihat pada Gambar 13.

| Properties                        |                                                    | $\pmb{\times}$                     | <structural foundation="" schedule=""></structural> |                      |            |                    |            |  |
|-----------------------------------|----------------------------------------------------|------------------------------------|-----------------------------------------------------|----------------------|------------|--------------------|------------|--|
| Schedule                          |                                                    | A                                  | R                                                   | c                    | n          | F                  | F          |  |
|                                   |                                                    | Type                               | Count                                               | Volume               | Semen      | <b>Pasir helmo</b> | Kerkil     |  |
|                                   |                                                    | File Cap Poltekkes 11              |                                                     | 282 <sub>m</sub>     | 1083.41 kg | 1952 39 kg         | 2931.41 kg |  |
|                                   | Schedule: Structural Foundation ! <   He Edit Type | File Can Potekkes 11               |                                                     | 2.82 m <sup>3</sup>  | 1083.41 kg | 1952.39 kg         | 2931.41 kg |  |
| <b>Identity Data</b><br>$\hat{z}$ |                                                    | File Cap Poltekkes                 |                                                     | 2.82 m <sup>2</sup>  | 1083.41 kg | 1952.39 kg         | 2931.41 kg |  |
| <b>View Template</b>              | <none></none>                                      | File Cap Pottekkes 1               |                                                     | 2.82 m <sup>3</sup>  | 1083.41 kg | 1952.39 kg         | 2931.41 kg |  |
| View Name                         | Structural Foundation                              | File Cap Pottekkes 11              |                                                     | 2.82 m <sup>2</sup>  | 1083.41 kg | 1952.39 kg         | 2931.41 kg |  |
| Dependency                        | independent                                        | File Cap Poltekkes 1               |                                                     | 2.82 m <sup>3</sup>  | 1083.41 kg | 1952 39 kg         | 2931.41 kg |  |
| Phasing                           |                                                    | File Cap Pottekkes 11<br>$\lambda$ |                                                     | 282 m <sup>2</sup>   | 1083.41 kg | 1952.39 kg         | 2931.41 kg |  |
| <b>Phase Filter</b>               | Show All                                           | File Cap Pottekkes                 |                                                     | 2.82 m <sup>2</sup>  | 1083.41 kg | 1952 39 kg         | 2931.41 kg |  |
|                                   |                                                    | File Cap Pottekkes  1              |                                                     | 2.82 m <sup>3</sup>  | 1083.41 kg | 1952.39 kg         | 2931.41 kg |  |
| Phase                             | New Construction                                   | File Cap Poltekkes 11              |                                                     | 2.82 m <sup>2</sup>  | 1083.41 kg | 1952 39 kg         | 2931.41 kg |  |
| Other                             |                                                    | $\lambda$<br>File Cap Poltekkes 11 |                                                     | 282 <sub>m</sub>     | 1083 41 kg | 1952 39 kg         | 2931.41 kg |  |
| Fields                            | Edit                                               | File Cap Pottekkes 11              |                                                     | 2.82 m <sup>2</sup>  | 1083.41 kg | 1952.39 kg         | 2931.41 kg |  |
| Filter                            | Edit                                               | File Cap Poltekkes 11              |                                                     | 282 <sub>m</sub>     | 1083.41 kg | 1952 39 kg         | 2931.41 kg |  |
| Sorting/Grouping                  | Edit                                               | File Can Potekkes 11               |                                                     | 12.82 m <sup>3</sup> | 1083.41 kg | 1952.39 kg         | 2931.41 kg |  |
| Formatting                        | Edit                                               | File Cap Poltekkes 11              |                                                     | 2.82 m <sup>2</sup>  | 1083.41 kg | 1952 39 kg         | 2931.41 kg |  |
| Appearance                        | Edit                                               | File Can Poltekkes 11              |                                                     | 282 m <sup>3</sup>   | 1083.41 kg | 1952.39 kg         | 2931.41 kg |  |
|                                   |                                                    | File Cap Poltekkes 11              |                                                     | 2.82 m <sup>2</sup>  | 1083.41 kg | 1952.39 kg         | 2931.41 kg |  |
|                                   |                                                    | File Cap Poltekkes 1               |                                                     | 2.82 m <sup>3</sup>  | 1083 41 kg | 1952.39 kg         | 2931.41 kg |  |
|                                   |                                                    | File Cap Pottekkes 11              |                                                     | 2.82 m <sup>2</sup>  | 1083.41 kg | 1952.39 kg         | 2931.41 kg |  |
|                                   |                                                    | File Cap Poltekkes 11              |                                                     | 2.82 m <sup>2</sup>  | 1083.41 kg | 1952 39 kg         | 2931.41 kg |  |
|                                   |                                                    | File Cap Pottekkes 11              |                                                     | 282 m <sup>3</sup>   | 1083.41 kg | 1952.39 kg         | 2931.41 kg |  |
|                                   |                                                    | File Cap Poltekkes  1              |                                                     | 2.82 m <sup>2</sup>  | 1083.41 kg | 1952 39 kg         | 2931.41 kg |  |
|                                   |                                                    | File Can Pottekkes 11              |                                                     | 282 m <sup>3</sup>   | 1083 41 kg | 1952 39 km         | 2931.41 kg |  |
|                                   |                                                    | File Cap Poltekkes 1               |                                                     | 2.82 m <sup>2</sup>  | 1083.41 kg | 1952.39 kg         | 2931.41 kg |  |
|                                   |                                                    | File Cap Poltekkes 1               |                                                     | 282 <sub>m</sub>     | 1083.41 kg | 1952 39 kg         | 2931.41 kg |  |
|                                   |                                                    | File Cap Pottekkes 11              |                                                     | 2.82 m <sup>2</sup>  | 1083.41 kg | 1952.39 kg         | 2931.41 kg |  |
| Properties help                   |                                                    | File Cap Poltekkes 1               |                                                     | 282 <sub>m</sub>     | 1083.41 kg | 1952 39 kg         | 2931.41 kg |  |
|                                   | Apply                                              | <b>Cile Can DeHables 14</b>        |                                                     | in on wa             | 1003 41 km | 1003 20 km         | 2021-01-04 |  |

**Gambar 13** Perhitungan *Quantity Take Off*

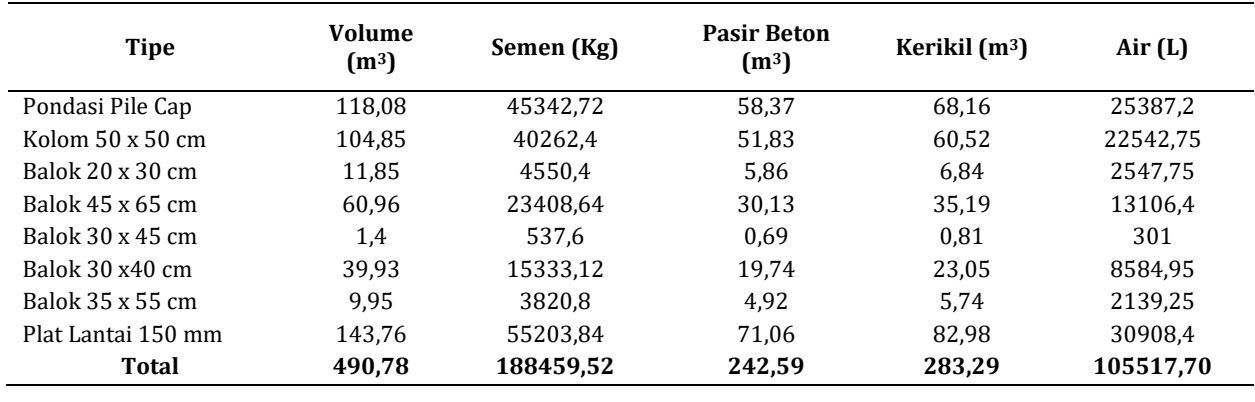

## **Tabel 1.** Hasil *Quantity Take Off* Pembetonan

Tabel 1 menunjukkan hasil perhitungan yang didapatkan dari *software Revit* yang menghitung *quantity take off* dari komponen struktur seperti pondasi, kolom, balok, dan plat lantai dengan total

volume 590,78 m3, Total volume semen 1888459,52 Kg, Total volume pasir beton 242,59 m3, Total volume kerikil 283,29 m3, dan total volume air 105517,70 L.

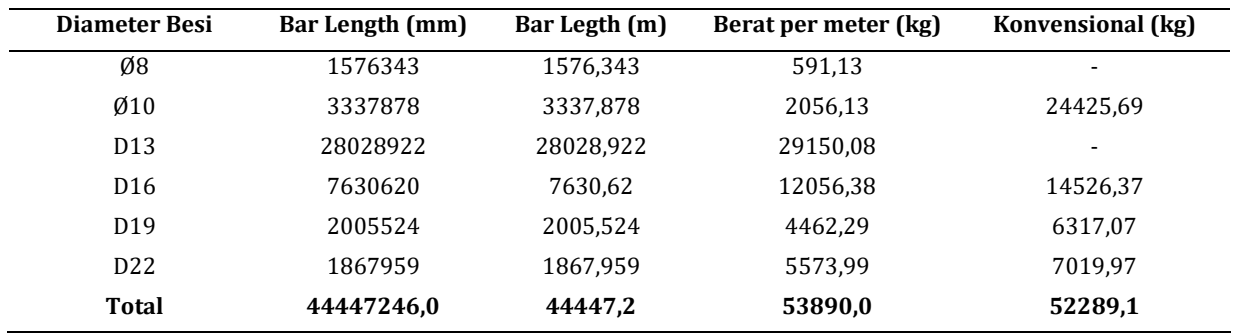

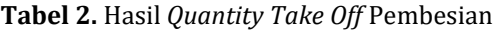

Sementara pada Tabel 2 ditunjukkan hasil perhitungan *quantity take off* dari pembesian dan perbandingannya dengan metode konvensional yang didapatkan dari RAB eksisting, hasil quantity take off yang didapatkan adalah sebagai berikut. Perbandingan volume besi Ø8 yang didapatkan melalui pendekatan BIM adalah 591,13 Kg namun untuk tidak dapat dibandingkan dengan metode konvensional karena terdapat ketidaksesuaian RAB dan gambar rencana. Perbandingan volume Besi Ø10 yang didapat dari pendekatan BIM adalah 2056,13 Kg dan Metode Konvensional 24425,69. Jumlah perbedaan yang signifikan diakibatkan ketidaksesuaian gambar rencana dan RAB. Perbandingan besi D13 dengan metode BIM adalah 29150,08 Kg, namun tidak dapat dibandingkan dengan metode konvensional karena terdapat ketidaksesuaian RAB dengan gambar rencana. Perbandingan volume besi D16 yang didapat dengan metode BIM adalah sebesar 12056,13 lebih kecil daripada metode konvensional yang sebesar 14526,37 Kg. Perbandingan volume besi D19 yang didapat dengan metode BIM adalah 4462,29 Kg lebih kecil daripada metode konvensional yang sebesar 6317,07 Kg. Perbandingan volume besi D22 yang didapat dengan metode BIM adalah

5573,99 Kg lebih kecil daripad metode konvensional yang sebesar 7019,97 Kg.

Berdasarkan Tabel 1 dan Tabel 2 dapat diketahui bahwa *Autodesk Revit* mampu menghitung *quantity take off* tidak hanya volume pekerjaan saja seperti pada penelitian sebelumnya, namun sampai ke ke detail volume materialnya. Pada pemodelan pekerjaan pondasi, balok, kolom, dan plat lantai menggunakan *Autodesk Revit* didapatkan informasi yang cukup lengkap seperti *length*, *volume*, dan sebagainya sehingga perhitungan volume pekerjaan bisa langsung didapatkan secara otomatis. Dimana hal ini sangat membantu dalam mencari *quantity take off*, akan tetapi pada pemodelan pembesian informasi yang didapatkan hanya berupa panjang tulangan sehingga perlu dilakukan langkah lanjutan berupa menginput berat tulangan berdasarkan diameter tulangan yang didapatkan dari tabel berat besi SNI.

## *Perbandingan Pondasi*

Tabel 3 menunjukkan perhitungan volume pondasi *pile cap* dengan metode BIM sebesar 118,44 m<sup>3</sup> lebih besar 0,30% daripada metode konvensional yang bernilai 118,04 .

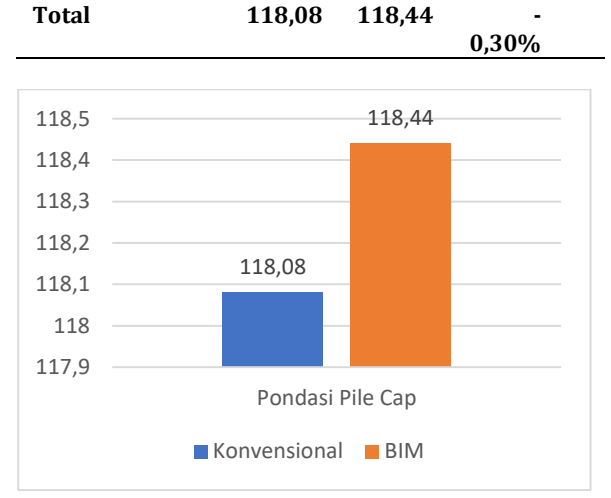

**Tabel 3.** Perbandingan Perhitungan Pondasi

**BIM (m3)**

**Selisih**

118,44 -0,30%

 $\frac{\text{(m3)}}{118.08}$ 

**Pondasi Konvensional**

Pondasi Pile Cap

**Gambar 14.** Grafik Perbandingan Perhitungan Pondasi

Gambar 14 menunjukkan volume yang didapatkan dengan software Revit sebesar 118,44 m3, lebih besar daripada perhitungan yang didapatkan dari RAB eksisting yang sebesar 118,08 m3. Hal ini disebabkan kesalahan perhitungan konvensional yang terdapat selisih 0,01 m<sup>3</sup> terhadap perhitungan *software Revit* pada setiap pondasi *pile cap*.

#### *Perbandingan Kolom*

Tabel 4 menunjukkan perbandingan perhitungan volume kolom pada masing-masing lantai yaitu, pada kolom lantai 1 perhitungan dengan metode BIM sebesar 38,21 m3 lebih besar 1,07 % daripada metode konvensional yang sebesar 37,8 m3. Pada kolom lantai 2 perhitungan dengan metode BIM sebesar 33,04 m3 lebih kecil 14,41% daripada metode konvensional yang sebesar 37,8 m3. Pada kolom lantai 3 perhitungan dengan metode BIM sebesar 33,6m3 lebih kecil daripada 12,50% daripada metode konvensional yang sebesar 37,8 m3.

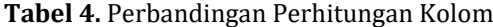

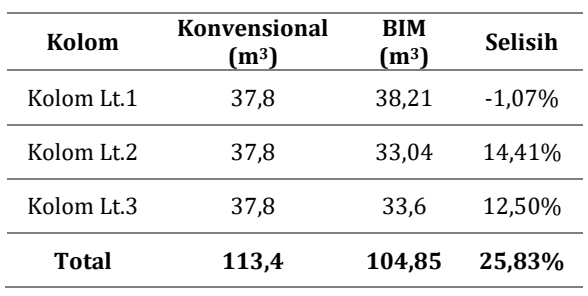

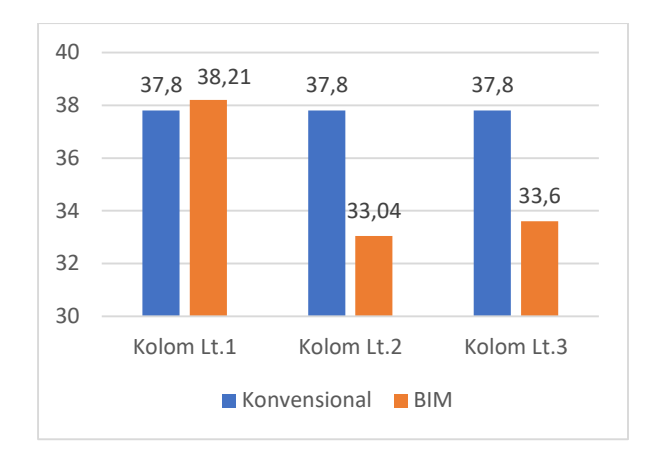

## **Gambar 15**. Grafik Perbandingan Perhitungan Kolom

Gambar 15 menunjukkan perhitungan volume kolom pada software Revit yang relatif lebih kecil dibanding dengan perhitungan konvensional dari RAB eksisting. Namun pada kolom lantai 1 terdapat misinterpretasi DED pada perhitungan konvensional yang hanya menghitung 32 volume kolom. Sedangkan software Revit menghitung jumlah kolom sesuai dengan DED yaitu sejumlah 36 kolom.

## *Perbandingan Balok*

Tabel 5 menunjukkan perbandingan perhitungan volume balok pada masing-masing lantai yaitu, pada balok lantai 1 perhitungan volume dengan metode BIM sebesar 1,32 m<sup>3</sup> lebih kecil 63,64% dibanding metode konvensional yang sebesar 2,16 m3. Pada balok lantai 2 perhitungan volume dengan metode BIM sebesar 43,78 m<sup>3</sup> lebih kecil 66,22% dibanding dengan metode konvensional yang sebesar 14,79 m3. Pada balok lantai 3, perhitungan volume dengan metode BIM sebesar 46,38 lebih besar 9,12% dibanding metode konvensional yang sebesar 42,15 m3. Pada Balok atap perhitungan volume dengan metode BIM sebesar 32,61 m<sup>3</sup> lebih besar 0,71% daripada metode konvensional yang sebesar 32,38 m3. Banyak terdapat perhitungan yang jauh secara signifikan pada perbandingan balok, hal ini diakibatkan karena adanya ketidaksesuaian pada RAB dan gambar rencana.

**Tabel 5.** Perbandingan Perhitungan Balok

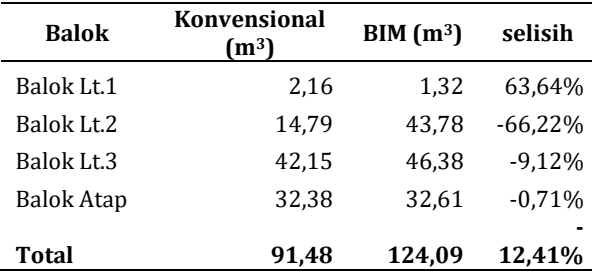

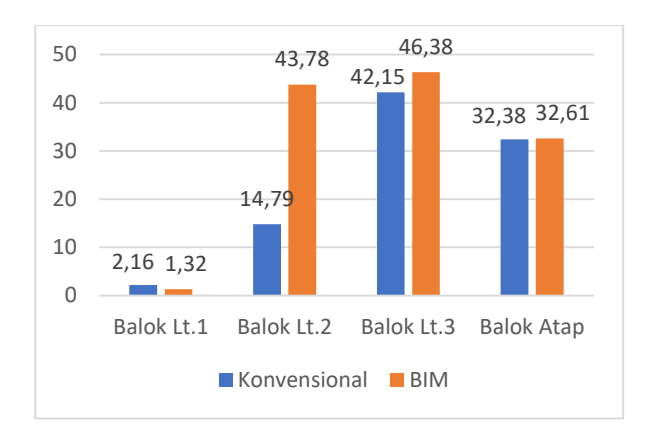

## **Gambar 16.** Grafik Perbandingan Perhitungan balok

Gambar 16 menunjukkan perhitungan volume balok yang didapat dari *software Revit* yang relatif lebih kecil dibanding volume yang didapatkan dari RAB eksisting. Hal ini dikarenakan pada *software Revit* balok dihitung sesuai dengan panjang balok dan bukan dari as ke as. Namun pada balok lantai 2 terdapat perbedaan yang sangat signifikan yang menyebabkan volume dari software Revit lebih besar daripada volume konvensional. Hal ini disebabkan karena adanya ketidaksesuaian antara DED dan volume pada RAB eksisting.

## *Validasi Plat Lantai*

70

Tabel 6 dan menunjukkan perbandingan perhitungan volume plat lantai pada masingmasing lantai yaitu, pada Plat lantai 2 perhitungan volume dengan metode BIM sebesar 71,88 m<sup>3</sup> lebih kecil 16,21% dibanding dengan metode konvensional yang sebesar 83,53 m3. Pada plat lantai 3 Perhitungan volume dengan metode BIM sebesar 71,88 m<sup>3</sup> lebih kecil 16,21% daripada metode konvensional yang sebesar 83,53 m3.

**Tabel 6.** Perbandingan Perhitungan Plat Lantai

| <b>Plat</b><br>Lantai | Konvensional<br>(m <sup>3</sup> ) | BIM(m <sup>3</sup> ) | <b>Selisih</b> |  |
|-----------------------|-----------------------------------|----------------------|----------------|--|
| Plat Lt.2             | 83,53                             | 71,88                | 16,21%         |  |
| Plat Lt.3             | 83,53                             | 71,88                | 16,21%         |  |
| Total                 | 167,06                            | 143,76               | 32,42%         |  |
|                       |                                   |                      |                |  |
| 85                    | 83,53                             | 83,53                |                |  |
| 80                    |                                   |                      |                |  |
| 75                    | 71,88                             |                      | 71,88          |  |

65 Plat Lt.2 Plat Lt.3

**Gambar 17**. Grafik Perbandingan Perhitungan Plat Lantai

Konvensional BIM

Gambar 17 menunjukkan perbandingan perhitungan volume plat lantai dengan *software Revit* yang lebih kecil dibandingkan dengan perhitungan volume konvensional yang didapat dari RAB eksisting. Hal ini dikarenakan perhitungan dengan *software Revit* mampu menghitung langsung luas bersih plat lantai.

## *Rekapitulasi Perbandingan Perhitungan*

Rekapitulasi perhitungan dapat dilihat pada Tabel 7. Hasil menunjukkan bahwa terdapat selisih rata-rata perbandingan perhitungan quantity take off metode BIM terhadap metode konvensional sebesar 11,38%.

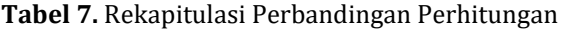

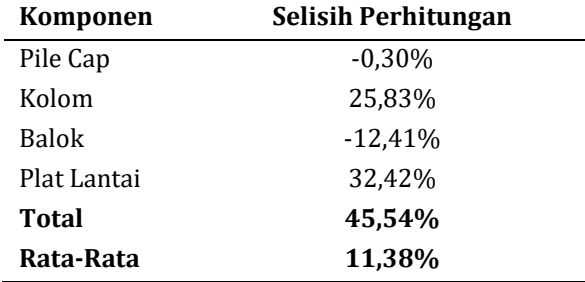

## **KESIMPULAN**

Pada penelitian ini dapat disimpulkan bahwa perancangan dan pemodelan bangunan menggunakan BIM menggunakan software Autodesk Revit dapat mempermudah perancangan karena model tersebut memuat informasi dan detail tentang bangunan tersebut. Metode BIM ini juga memfasilitasi pemodelan yang akurat baik dalam 2D maupun 3D. Metode pemodelan data ini juga dapat dilakukan secara efektif dibandingkan dengan metode konvensional. Metode BIM dengan bantuan software *Autodesk Revit* juga mampu menghitung *quantity take off* sampai pada detail volume material. Perhitungan *quantity take off* dengan menggunakan metode BIM terhadap metode konvensional mendapatkan selisih ratarata sebesar 11,38% yang membuktikan bahwa perhitungan menggunakan BIM dengan bantuan *sotware Autodesk Revit* mampu meminimalisir kesalahan perhitungan volume pekerjaan.

## **REFERENSI**

- [1] R. D. Novita and E. K. Pangestuti, "Analisa Quantity Take Off Dan Rencana Anggaran Biaya Dengan Metode Building Information Modeling (BIM) Menggunakan Software Autodeks Revit 2019 (Studi Kasus: Gedung LP3 Universitas Negeri Semarang)," *Din. Tek. Sipil Maj. Ilm. Tek. Sipil*, vol. 14, no. 1, pp. 27–31, 2021.
- [2] R. Jonathan and B. Anondho, "Perbandingan Perhitungan Volume Pekerjaan Dak Beton

Bertulang Antara Metode Bim Dengan Konvensional," *JMTS J. Mitra Tek. Sipil*, vol. 4, no. 1, p. 271, 2021.

- [3] R. T. Lestari, A. H. Yufrizal, and D. A. Andreas, "KELEBIHAN DAN KEKURANGAN<br>BIM UNTUK ESTIMASI BIAYA BIM UNTUK ESTIMASI BIAYA BERDASARKAN STUDI LITERATUR Advantages and Disadvantages of Bim for Cost Estimation Based on Literature Studies," 2021.
- [4] B. J. Nugroho, I. A. Baskoro, and K. W. Widiatmoko, "Penerapan Aplikasi Building Information Modelling (BIM) Pada Proyek Rehabilitasi Dermaga Multifungsi Pulang Pisau," vol. 17, no. 2, pp. 117–126, 2022.
- [5] I. Suhadi and E. A. Hakim, "Efektifitas Penggunaan Software Revit Untuk Desain Struktur Gedung Tingkat Tinggi," *Semin. Keinsinyuran Progr. Stud. Progr. Profesi Ins.*, vol. 3, no. 1, 2023.
- [6] F. N. Laily, H. R. Husni, and B. Bayzoni, "Perbandingan Perhitungan BoQ dengan Menggunakan Revit 2019 Terhadap Perhitungan BoQ dengan Menggunakan Metode Konvensional pada Pekerjaan Struktur (Studi Kasus: Gedung G Fakultas Pertanian Universitas Lampung)," *REKAYASA J. Ilm. Fak. Tek. Univ. Lampung*, vol. 25, no. 2, pp. 27–31, Aug. 2021.
- [7] I. M. Tapayasa, I. M. A. Santiana, and I. G. S. Wibawa, "Analisis Komparasi Metode Building Information Modeling (BIM) dan Metode Konvensional Pada Perhitungan RAB Struktur Proyek (Studi Kasus Pembangunan Pasar Desa Adat Pecatu)," *J. Tek. Gradien*, vol. 13, no. 01, pp. 12–19, 2021, [Online]. Available: http://www.ojs.unr.ac.id/index.php/tekni kgradien
- [8] G. Gegana, "Autodesk Revit 2015-Project Completion," 2015
- [9] D. Enda and E. Destriyana, "Penerapan Metode Building Information Modelling (BIM) Pada Pekerjaan Struktural Gedung Kuliah Terpadu I (GKT I) Politeknik Negeri Bengkalis," no. November, pp. 193–202, 2022.
- [10] S. D. Khochare and A. P. Waghmare, "3D,4D and 5D Building Information Modeling for Commercial Building Projects," *Int. Res. J. Eng. Technol.*, 2018.
- [11] W. Retno Asih, H. Riakara Husni, and C.

Niken, "Perbandingan Quantity Take Off (QTO) Material Berbasis Building Information Modeling (BIM) Terhadap Metode Konvensional pada Struktur Pelat," 2022.

- [12] Rayendra and B. W. Soemardi, "Studi Aplikasi Teknologi Building Information Modeling Untuk Pra-Konstruksi," *Simp. Nas. RAPI XIII*, vol. 13, pp. 14–21, 2014.
- [13] Z. Shen and R. R. A. Issa, "Quantitative evaluation of the BIM-assisted construction detailed cost estimates," *Electron. J. Inf. Technol. Constr.*, vol. 15, pp. 234–257, 2010.
- [14] S. & L. Eastman, Teicholz, *A Guide to Building Information Modeling for Owners, Managers, Architects, Engineers, Contractors, and Fabricators*, vol. 53, no. 9. 2008.
- [15] A. Monteiro and J. Poças Martins, "A survey on modeling guidelines for quantity takeoff-oriented BIM-based design," *Autom. Constr.*, vol. 35, pp. 238–253, 2013.
- [16] Sugiyono, *prof. dr. sugiyono, metode penelitian kuantitatif kualitatif dan r&d*. Bandung: AlfaBeta Bandung, 2010.

# **NOMENKLATUR**

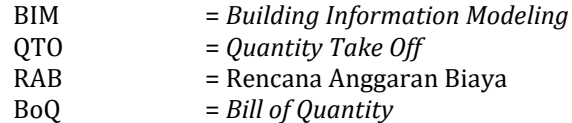